# Displaying and Annotating Alignments

As you'll find with nearly every design component you create for a land-development project, creating the design is only half the job—you must also address the graphical appearance and annotation of what you've created. Alignments serve as the basis for further design of a linear feature, but they also serve as a means of expressing the geometry of the feature to reviewers and contractors. The alignment by itself doesn't tell this story in enough detail and must therefore be stylized and annotated appropriately. In addition, alignments often serve as baselines used to express the location of other features within the project.

In this chapter, you'll learn how to use various styles and annotations to convey important information about alignments.

# In this chapter, you'll learn to:

- Apply alignment styles
- Apply alignment labels and label sets
- Create station/offset labels
- Create segment labels
- Apply tag labels and tables

# Copyright © 2015. John Wiley & Sons, Incorporated. All rights reserved.

# **Using Alignment Styles**

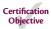

As with other styles you have learned about, alignment styles are, as their name implies, used to control the appearance and behavior of alignments. By applying different styles, you can graphically distinguish between existing centerlines, proposed centerlines, and so on. You can even use styles to display an alignment as something that is not a centerline at all, such as a property line or even a utility line. Figure 6.1 illustrates how styles enable alignments to represent many different things.

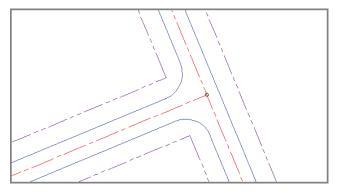

**FIGURE 6.1** Different alignment styles are used to represent the right-of-way, edges of pavement, and centerlines in this drawing.

Alignment styles have two major ways of affecting the appearance of alignments. First, they control which components of the alignment are visible, and second, they control the graphical properties such as layer, color, and linetype of the components that are displayed.

# **Exercise 6.1: Apply Alignment Styles**

In this exercise, you'll use alignment styles to control the appearance of alignments.

1. Open the drawing named Alignment Styles.dwg located in the Chapter 06 class data folder.

The drawing contains a dozen different alignments that are intended to serve different purposes. Currently, all the alignments look the same because they have been assigned a style of Standard.

If you haven't already done so, download and install the files for Chapter 6 according to the instructions in this book's Introduction.

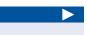

Because alignments are strictly 2-D objects, the drawings in this chapter have not been configured with multiple viewports.

- **2.** Zoom in to the alignment representing the centerline of Emerson Road. Select the alignment, right-click, and select Properties.
- **3.** Change the style to C-ROAD-CNTR-E, as shown in Figure 6.2.

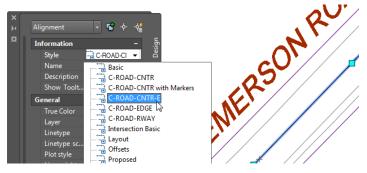

FIGURE 6.2 Assigning an alignment style in the Properties window

- **4.** Press Esc to clear the selection of the alignment. Select the Jordan Court centerline alignment, and change its style to C-ROAD-CNTR. This displays this alignment as a simple series of lines and curves on the proposed road centerline layer.
- Pan south so that you can see the curves in the Jordan court centerline alignment. Change the style of this alignment to C-ROAD-CNTR With Markers.

With this style, markers are placed at the beginning, end, points of curvature (PCs), points of tangency (PTs), points of reverse curvature (PRCs), and points of intersection (PIs). In addition, line extensions are displayed with the tangents extending to the PI markers. You would use this style for the polished look of a final plan but probably not for design.

- **6.** Pan south until you can see the Madison Lane alignment. Change the style of this alignment to Layout.
- 7. For the alignments that run parallel to the Jordan Court centerline and extend the full length of the centerline, assign the C-ROAD-RWAY style.

This displays the alignments on the right-of-way layer, enabling them to take on the appearance of property lines.

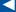

This displays the alignment as a simple series of lines and curves on the existing road centerline layer.

Press Esc each time you change a style so that you can see the true appearance of the alignment without the effect of being selected.

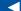

You would use this style for analysis purposes during design, not for the polished look of a final plan.

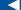

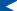

You can select both right-of-way alignments and assign the C-ROAD-RWAY style to both of them at once using the Properties window.

- **8.** For the remaining alignments that represent the edges of pavement, change the style to C-ROAD-EDGE.

  This displays the alignments on the edge-of-pavement layer.
- 9. Save and close the drawing.

You can view the results of successfully completing this exercise by opening Alignment Styles - Complete.dwg.

# **Applying Alignment Labels and Label Sets**

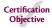

Alignments (and, as you'll learn later, profiles) have a special kind of annotation that is applied either to the entire alignment at once or to a range of stations within the alignment. This annotation repeats at specified increments or when specific types of geometry are encountered. This type of annotation is very useful because it changes as the alignment changes, even if new geometry is added or the length of the alignment changes. In all, you can add seven types of alignment labels in this way. This chapter doesn't cover all seven types, but you'll learn about the following three alignment label types:

**Major Station Labels** Placed at the major station increment, which is larger than the minor station increment. They typically include a tick mark along with a numerical label calling out the station.

**Minor Station Labels** Placed at the minor station increment, which is smaller than the major station increment. These typically consist of tick marks.

**Geometry Point Labels** Placed at key geometric points along the alignment, such as the beginning of the alignment, ending of the alignment, places where there are curves, and so on.

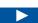

**Exercise 6.2: Apply Labels to Alignments** 

In this exercise, you'll use the Add/Edit Station Labels command to add station labels, station ticks, and geometry labels to the Jordan Court alignment.

 Open the drawing named Alignment Labels.dwg located in the Chapter 06 class data folder.

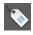

2. Click the Jordan Court alignment. Then click Add Labels ➤ Add/Edit Station Labels on the contextual ribbon tab.

If you haven't already done so, download and install the files for Chapter 6 according to the instructions in this book's Introduction.

- 3. In the Alignment Labels dialog box, do the following:
  - **a.** For Type, verify that Major Stations is selected.
  - **b.** For Major Station Label Style, verify that Parallel With Tick is selected; then click Add.
  - **c.** For Increment, enter 50 (20) to indicate the number of feet (meters) to increment, and then click OK.
- **4.** Zoom in, and examine the labels that have been created. Notice that a tick mark and label have been placed at 50-foot (20-meter) increments along the alignment.
- **5.** Click the Jordan Court alignment, and launch the Add/Edit Station Labels command as you did in step 2.

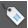

- 6. In the Alignment Labels dialog box, do the following:
  - **a.** For Type, select Minor Stations.
  - **b.** For Minor Station Label Style, verify that Tick is selected; then click Add.
  - **c.** Change Minor Station Increment to 10 (5) to indicate the number of feet (meters) to increment, and then click OK.
- **7.** Examine the alignment once more.

Now you should see tick marks at 10-foot (5-meter) increments, which means there are four (three) minor tick marks between the major tick marks and labels.

**8.** Launch the Add/Edit Station Labels command again, as you did in step 2. In the Alignment Labels dialog box, do the following:

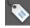

- **a.** For Type, select Geometry Points.
- **b.** For Geometry Point Label Style, verify that Perpendicular With Tick And Line is selected; then click Add.
- **c.** In the Geometry Points dialog box, uncheck all boxes except Tangent-Curve Intersect, Curve-Tangent Intersect, and Reverse Curve-Curve Intersect.
- **d.** Click OK twice to dismiss the Geometry Points and Alignment Labels dialog boxes.

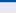

Remember that values listed in parentheses are not conversions but values that would make sense in a metric environment. Although 50 feet and 20 meters aren't equal, each is a reasonable increment for stationing.

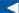

You can use the button in the top-right corner of the dialog box to clear all the check boxes quickly. The boxes you check will take care of PCs, PTs, and PRCs, respectively.

If you haven't already done so, download and install the files for Chapter 6 according to the instructions in this book's Introduction. **9.** Press Esc to clear the selection. Examine the alignment labels, and note the labels at the PCs, PTs, and PRC, as shown in Figure 6.3.

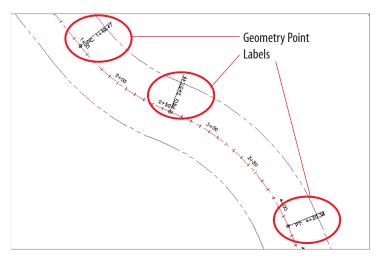

FIGURE 6.3 Geometry point labels displayed on the Jordan Court alignment

**10.** Save and close the drawing.

You can view the results of successfully completing this exercise by opening Alignment Labels - Complete.dwg.

# **Using Alignment Label Sets**

As you might guess, the collection of labels used in the previous exercise is quite common: station and tick at the major station, just a tick at the minor station, and labels calling out key geometric features. What if you could gather those three label types together in a nice, neat package and apply them all at once? That's the exact purpose of a *label set*.

# **Exercise 6.3: Leverage Alignment Label Sets**

In this exercise, you'll use an alignment label set to capture the label configuration for Jordan Court and make it available for easy transfer to Madison Lane.

1. Open the drawing named Alignment Label Sets.dwg located in the Chapter 06 class data folder.

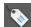

2. Click the Jordan Court alignment. Then click Add Labels ➤ Add/Edit Station Labels on the contextual tab of the ribbon.

- 3. In the Alignment Labels dialog box, click Save Label Set.
- 4. In the Alignment Label Set dialog box, on the Information tab, enter M50 Stations & m10 Ticks & Geometry Points (M20 Stations & m5 Ticks & Geometry Points) in the Name field.
- **5.** Click OK twice to close the Alignment Label Set dialog box and the Alignment Labels dialog box.

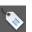

- **6.** Press Esc to clear the selection of the Jordan Court alignment. Click the Madison Lane alignment, and then click Add Labels ➤ Add/Edit Station Labels on the contextual tab of the ribbon.
- 7. In the Alignment Labels dialog box, click Import Label Set.
- **8.** Select M50 Stations & m10 Ticks & Geometry Points (M20 Stations & m5 Ticks & Geometry Points), and then click OK.
- 9. Click OK to dismiss the Alignment Labels dialog box.
- **10.** Press Esc to clear the selection. Examine the Madison Lane alignment (see Figure 6.4), and note that the label set applied here is the same as the label set that was applied to Jordan Court.

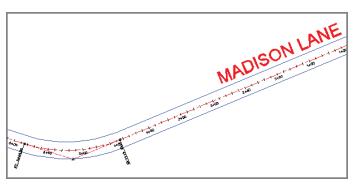

FIGURE 6.4 The Madison Lane alignment after the label set has been applied

**11.** Save and close the drawing.

You can view the results of successfully completing this exercise by opening Alignment Label Sets - Complete.dwg.

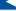

M50 stands for a major station increment of 50 feet, and m10 stands for a minor station increment of 10 feet in the imperial system. Similarly, M20 stands for a major station increment of 20 meters, and m5 stands for a minor station increment of 5 meters in the metric system.

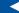

Your CAD manager or other authorized person can create label sets and store them in your company template so they're always there for you to use.

This Ctrl key trick works for many types of labels that exist in groups.

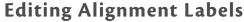

Working with alignment labels is a bit different than working with other labels because alignment labels exist in *groups*. If you click a major station label, for example, all the major station labels for the entire alignment will be selected. So, what if you want to change something about just one label? The answer is to use your Ctrl key when selecting individual labels in a group.

Another type of label edit that you'll be introduced to in this chapter is *flipping*. Flipping a label simply means switching it over to the other side of the line.

#### If you haven't already done so, download and install the files for Chapter 6 according to the instructions in this book's Introduction.

# **Exercise 6.4: Edit Alignment Labels**

In this exercise, you'll edit the labels for Jordan Court such that the geometry labels are moved outside the right-of-way lines. You'll also flip a geometry point label and grip-edit an individual station label to resolve a labeling conflict.

> 1. Open the drawing named Editing Alignment Labels.dwg located in the Chapter 06 class data folder.

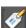

- 2. Click one of the geometry point labels on the Jordan Court alignment. Then click Edit Label Group on the contextual ribbon tab that appears.
- **3.** Click in the Style column to the right of Geometry Points. Select Perpendicular With Tick And Line – Offset, and click OK.

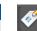

Notice that the rightof-way line is passing through the geometry point labels. These labels should be moved beyond the right-ofway line, which you'll do in the next few steps.

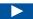

The labels are now shown outside the right-of-way line (see Figure 6.5).

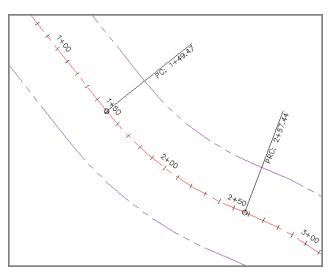

FIGURE 6.5 Changing the style of the geometry point labels improves their appearance and readability by moving them outside the right-of-way line.

- **4.** Click OK to dismiss the Alignment Labels dialog box, and press Esc to clear the selection.
- **5.** While holding down the Ctrl key, click the first PC label, and then click Flip Label on the ribbon. The label is flipped to the opposite side of the road.

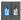

- **6.** Zoom to the intersection of Madison Lane and Jordan Court.
- 7. Click the 0+00 (0+000) station label of Madison Lane, and then click the square grip that appears above the label. Drag the grip to a clear area in the drawing.

The station label is more readable in its new location, and a leader appears that indicates the actual location of the station.

**8.** Save and close the drawing.

You can view the results of successfully completing this exercise by opening Editing Alignment Labels - Complete.dwg.

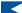

Note how the 0+00 (0+000) station label for Madison Lane is conflicting with the centerline of Jordan Court.

#### **DRAGGED STATE**

In step 7, when you use a special grip on a label to drag it to a new location, a leader magically appears. This happens because the leader is turned on in the dragged state configuration of the label style. The dragged state of a label can dramatically change the look of that label when it's dragged to a new location. In addition to the appearance of a leader, you might see a change in text height or orientation, the appearance of a border around the text, and several other changes.

# **Creating Station/Offset Labels**

As mentioned earlier, an alignment is often used as a baseline, enabling other features to express their locations in relation to that baseline. This is typically done with station offset notations, and, of course, the AutoCAD® Civil 3D® program provides you with labels to do just that. This type of label is referred to as a *station/offset label*.

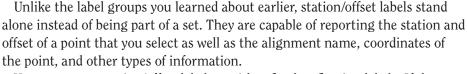

You can create station/offset labels as either fixed or floating labels. If they are fixed, then they hold their positions and update the station and offset values when the alignment is edited. If they are floating, then they maintain their station and offset values and move with the alignment when it's edited. Like spot elevation labels, station/offset labels are paired with a marker.

# Exercise 6.5: Create Station/Offset Labels

In this exercise, you'll add station/offset labels to define the road geometry at the intersection of Jordan Court and Madison Lane.

> 1. Open the drawing named Station Offset Labels.dwg located in the Chapter 06 class data folder.

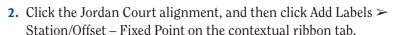

- **3.** While holding down the Shift key, right-click and select Endpoint.
- 4. Click the northern end of the northern arc. A new label that references the Jordan Court alignment is created at this location.
- 5. While holding down the Shift key, right-click and select Endpoint. Then click the southern end of the southern arc.

**6.** Press Esc twice to end the command and clear the selection of the alignment. Click the Madison Lane alignment, and then click Add Labels ➤ Station/Offset – Fixed Point on the contextual ribbon tab.

- 7. While holding down the Shift key, right-click and select Endpoint. Click the western end of the northern arc.
- **8.** While holding down the Shift key, right-click and select Endpoint. Then click the western end of the southern arc.
- **9.** Press Esc twice to end the labeling command and clear the selection of the alignment.
- 10. Click one of the labels, and then click the square grip and drag it to a new location that is clear of other lines and text. Repeat this for the other labels to improve their appearance and readability.

If you haven't already done so, download and install the files for Chapter 6 according to the instructions in this book's Introduction.

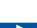

This drawing is zoomed in to the intersection between Jordan Court and Madison Lane. Your task is to label the station and offset of either end of each curve that forms the intersection between the two roads.

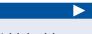

This label and the one created in step 7 provide the station and offset in reference to the Madison Lane alignment.

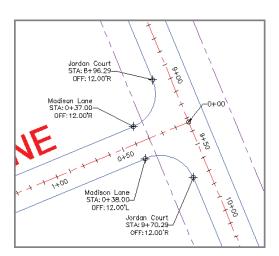

The result should look similar to Figure 6.6.

FIGURE 6.6 Station/offset labels applied to the edge-of-pavement arcs at the intersection of Madison Lane and Jordan Court

**11.** Save and close the drawing.

You can view the results of successfully completing this exercise by opening Station Offset Labels - Complete.dwg.

# **Creating Segment Labels**

So far, you have seen label groups that label the entire alignment at once and station/offset labels that are typically used to label something other than the alignment. What about the individual parts of the alignment? How do you tell reviewers and contractors how to re-create those alignments in the field? The answer is segment labels. *Segment labels* allow you to label things such as bearings, distances, and curve data. By providing this information as text in the drawing, you give viewers of the drawing the information they need to stake out the alignment in the field. You're also sharing information about the geometric "performance" of the alignment that might answer questions such as these: Are the curves too sharp for the expected speed? Is the alignment parallel to other important features? Are intersecting roads perpendicular to one another?

Segment labels stand alone like station/offset labels; however, you can create them in bulk if you so desire. For example, all the tangents of an entire alignment can be labeled at once if you choose that option when creating the labels.

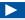

If you haven't already done so, download and install the files for Chapter 6 according to the instructions in this book's Introduction.

# **Exercise 6.6: Create Segment Labels**

In this exercise, you'll add segment labels to define bearing, distance, and curve information for the Madison Lane and Jordan Court alignments.

1. Open the drawing named Segment Labels.dwg located in the Chapter 06 class data folder.

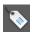

- 2. Click the Madison Lane alignment, and then click Add Labels ➤ Add Alignment Labels.
- 3. In the Add Labels dialog box, do the following:
  - a. For Label Type, select Single Segment.
  - **b.** For Line Label Style, verify that Bearing Over Distance is selected.
  - **c.** For Curve Label Style, verify that Curve Data is selected, and then click Add.
- **4.** Zoom in, and click one of the tangents of Madison Lane. Notice the bearing and distance label that is created.

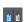

**5.** Press Esc to end the labeling command. Click the newly created label, and then click Flip Label on the ribbon.

This swaps the position of the bearing and distance.

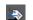

- **6.** Select the label again, and this time select Reverse Label.
- Click Add in the Add Labels dialog box. Then click the curve and the other tangent of Madison Lane to create two more labels in the drawing.
- **8.** Press Esc to end the labeling command. Click the curve label, and then click the label's square grip and drag it to a clear location in the drawing.
- **9.** In the Add Labels dialog box, change Label Type to Multiple Segment. Change Curve Label Style back to Curve Data.
- **10.** Click Add, and then click anywhere on the Jordan Court alignment. All tangents and curves are labeled at once.

Notice what happens to the bearing: It switches from SW to NE (or vice versa, depending on where you clicked in step 4), but the numbers don't change.

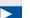

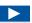

This improves the appearance and readability of the label and automatically creates a leader pointing back to the curve.

- **11.** Move the curve labels for Jordan Court to open areas in the drawing so that they are easier to read (see Figure 6.7).
- **12.** Save and close the drawing.

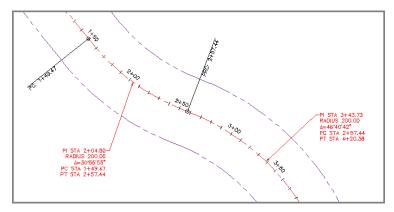

FIGURE 6.7 Curve labels added to the Jordan Court alignment. To improve readability, the labels have been dragged away from the alignment and into clear areas.

You can view the results of successfully completing this exercise by opening Segment Labels - Complete.dwg.

#### WHY BE A BEAR ABOUT BEARINGS?

If this is the first time you've seen bearings, you may not know what is going on here. A *bearing* is a way of expressing the direction of a line. In this exercise, the bearing of the eastern tangent of Madison Lane is S67°27'02.54"W. That means if you face south and then turn yourself toward the west about 67°, you'll be facing roughly in the direction that this line is pointing. Because there are 90° between south and west, you'll actually be facing more west than south.

When the bearing is reversed, it's like you've done an about-face and you're now facing 67° east of north. This doesn't change the appearance of the line, and it might seem picky to distinguish between SW and NE in this case. But when you think about it, the stationing of this road is increasing in a certain direction (west in the case of Madison Lane), which establishes the direction of the alignment. For consistency, it's a good idea for the direction of your bearing labels to agree with the direction of your alignment.

# **Using Tag Labels and Tables**

Sometimes, it's better to put all the geometric data for an alignment in a table rather than labeling it right on the alignment itself. This can clear up a cluttered drawing and provide space for other types of annotations. You can accomplish this in Civil 3D by using tag labels and tables.

A *tag label* is a special kind of label that assigns a number to a curve, tangent, or spiral. Common examples are C1, S1, and L1 for a curve, spiral, and tangent, respectively. Tag labels can be created ahead of time if you know you're going to use a table, or you can convert regular labels to tag labels on the fly. In fact, you can convert just a few of the labels to tag labels and use a combination of a table and in-place labels to convey alignment information. This is common in cases where certain segments of an alignment are too short to have a label fit on them nicely.

As Murphy's Law would have it, the numbers you get when creating tag labels are almost never what you want them to be. This is no fault of the software; in fact, the reason for this happening so frequently is that the software is doing its job. Each time you create a tag label, Civil 3D bumps the next tag number up by one. Because most designs are laid out and labeled more than once (lots more, in most cases), your next tag number is likely to be set to something other than 1.

Fortunately, Civil 3D is quite good at enabling you to correct your tag labels. There is even a Renumber Tags command designed for that specific purpose.

# **Exercise 6.7: Create Tag Labels**

In this exercise, you'll create and renumber tag labels for the Jordan Court alignment.

1. Open the drawing named Tag Labels.dwg located in the Chapter 06 class data folder.

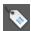

- 2. Click the Jordan Court alignment, and then click Add Labels ➤ Add Alignment Labels on the contextual ribbon tab.
- **3.** In the Add Labels dialog box, select Multiple Segment as the label type.
- **4.** Verify that Circle Tag is selected for both Line Label Style and Curve Label Style.

If you haven't already done so, download and install the files for Chapter 6 according to the instructions in this book's Introduction.

**5.** Click Add, and then click anywhere on the Jordan Court alignment. Press Esc to end the labeling command.

As you can see in Figure 6.8, curve and line tag labels have been created, but the numbering is not what it should be. You'll address this in the next few steps.

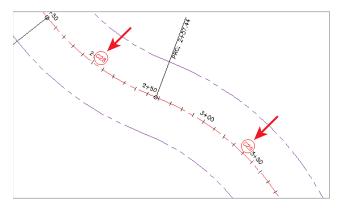

FIGURE 6.8 Curve tag labels on the Jordan Court alignment

**6.** Close the Add Labels dialog box. Click the Jordan Court alignment, and then select Renumber Tags on the contextual ribbon tab.

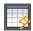

- 7. On the command line, type **s** for settings, and press Enter.
- **8.** Change all values to 1 in the Table Tag Numbering dialog box, and click OK.
- **9.** Starting at the beginning of the Jordan Court alignment, click each tag label in order from start to end.

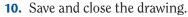

You can view the results of successfully completing this exercise by opening Tag Labels - Complete.dwg.

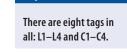

# **Creating Tables**

Once you have created all the tag labels and numbered them correctly, you're ready to create a table. Civil 3D provides four types of alignment tables that you can insert into your drawing: line, curve, spiral, and segment. A segment table is a combination of the other three tables.

When you create a table in your drawing, you have full control over which data is included in it. You can choose to provide table data for the entire alignment, you can tell Civil 3D to seek out certain label styles and include them in your table, or you can handpick the labels from the drawing by selecting them directly.

As you'll find with all Civil 3D tables, they are dynamically linked to the objects for which they display data. In the case of alignments, as the alignment is modified, the table updates automatically. There is even an option to create additional table entries as new tangents, curves, or spirals are created in the process of editing. Imagine how much time is saved by not having to go back and check all the numbers in a table each time an alignment is tweaked.

If you haven't already done so, download and install the files for Chapter 6 according to the instructions in this book's Introduction.

#### Exercise 6.8: Create a Table

In this exercise, you'll create a table for the tag labels you created and renumbered in the previous exercise.

1. Open the drawing named Create Table.dwg located in the Chapter 06 class data folder.

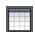

- Click the Jordan Court alignment, and then click Add Tables ➤ Add Segments on the contextual ribbon tab.
- **3.** In the Alignment Table Creation dialog box, click the Select By Label Or Style option.
- 4. If you're unable to read the label style names, click and drag the lower-right corner of the dialog box to the right to increase its size. Then click and drag the line between the Label Style Name and Selection Rule column headings to widen the Label Style Name column. Repeat these actions as needed until you can see the full names of the label styles listed.
- **5.** Check the boxes in the Apply column for Alignment Curve: Circle Tag and Alignment Line: Circle Tag.
- **6.** Click OK. Click a point in an open area of the drawing to insert the table. The table reflects the geometric data for the alignment (see Figure 6.9).

| Jordan Court |        |        |                      |               |
|--------------|--------|--------|----------------------|---------------|
| Number       | Radius | Length | Line/Chord Direction | Start Station |
| L1           |        | 149.47 | S38° 17° 44.49"E     | 0+00.00       |
| C1           | 200.00 | 107.97 | S53* 45' 42.11"E     | 1+49.47       |
| 02           | 200.00 | 162.94 | S45° 53' 18.59"E     | 2+57.44       |
| L2           |        | 762.92 | S22* 32' 57.46"E     | 4+20.38       |
| C3           | 50.00  | 78.54  | S22° 27′ 02.54"W     | 11+83.29      |
| L3           |        | 504.04 | S67* 27' 02.54"W     | 12+61.83      |
| C4           | 200.00 | 140.13 | S87* 31' 23.49"W     | 17+65.88      |
| L4           |        | 541.45 | N72° 24' 15.56"W     | 19+06.01      |

FIGURE 6.9 An alignment segment table for Jordan Court

**7.** Save and close the drawing.

You can view the results of successfully completing this exercise by opening Create Table - Complete.dwg.

#### **Now You Know**

Now that you have completed this chapter, you're able to annotate alignments. You can apply styles to change the appearance and content of alignment labels that already exist in a drawing. You can apply groups of labels to handle stationing, tick marks, and geometry points throughout an entire alignment. You know how to leverage label sets so that you can be more efficient when using the same label configurations with multiple alignments. You can label individual points of interest with station/offset labels and convey even more geometric information using segment labels. When drawings become too cluttered, you can use tag labels and tables to provide a clean and organized approach for displaying information about an alignment. Now that you have completed this chapter, you're ready to begin creating and modifying alignment labels and tables in a production environment.